Section: Contacts Screen

Page: 1

## MiCollab Desktop Client Features – Contacts Screen

Overview

This quick reference guide provides instructions on features within the **Contacts** screen within the MiCollab Desktop Client.

Contacts Screen Tabs

The Contacts screen displays the following tabs.

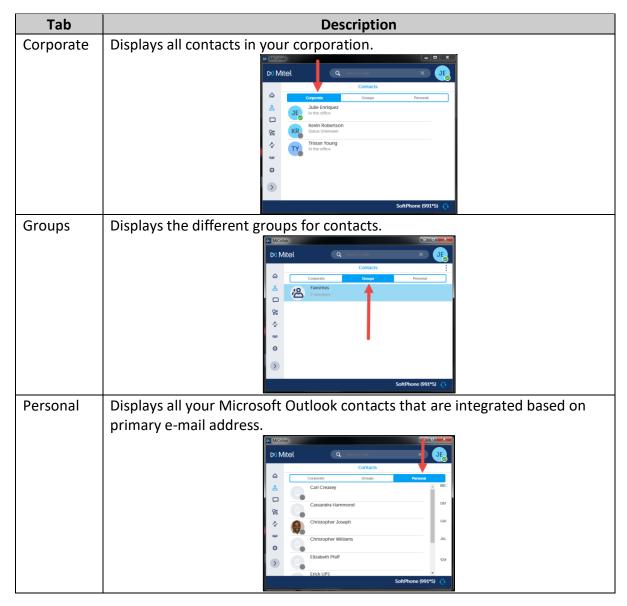

Section: Contacts Screen

Page: 2

# MiCollab Desktop Client Features - Contacts Screen, Continued

View Contact Card via Search Field To view a contact card using the **Search** field, perform the following procedure.

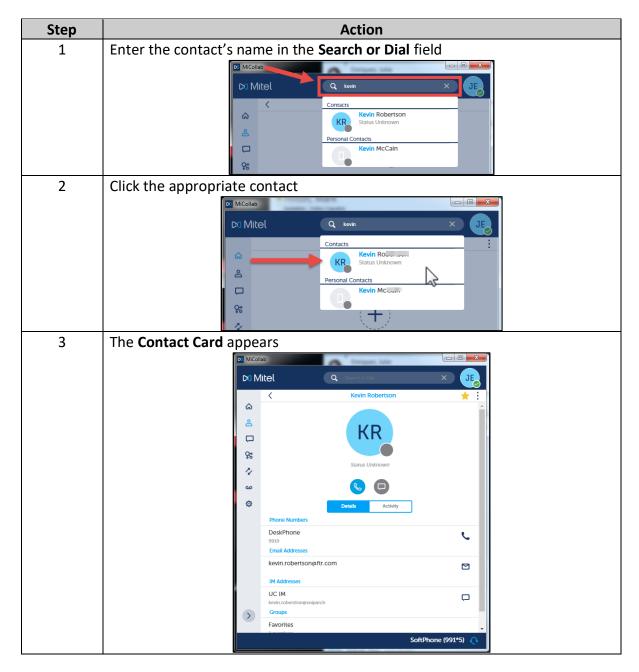

Section: Contacts Screen

Page: 3

# MiCollab Desktop Client Features – Contacts Screen, Continued

Open Contact Card - Contacts Screen To open a Contact Card to view from the Contacts screen, perform the following procedure.

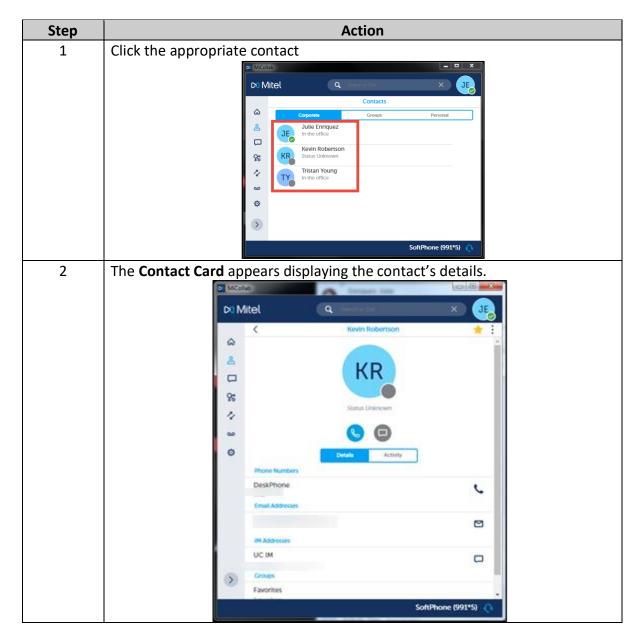

Section: Contacts Screen

Page: 4

# MiCollab Desktop Client Features – Contacts Screen, Continued

Add Contact to Favorites To add a contact to your Favorites folder, perform the following procedure.

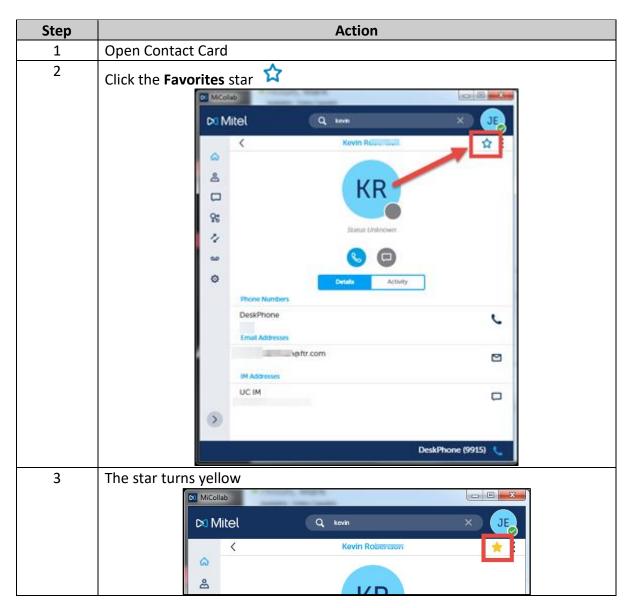

Section: Contacts Screen

Page: 5

## MiCollab Desktop Client Features – Contacts Screen, Continued

Add Contact to Shortcuts To add a contact to your Shortcuts, perform the following procedure.

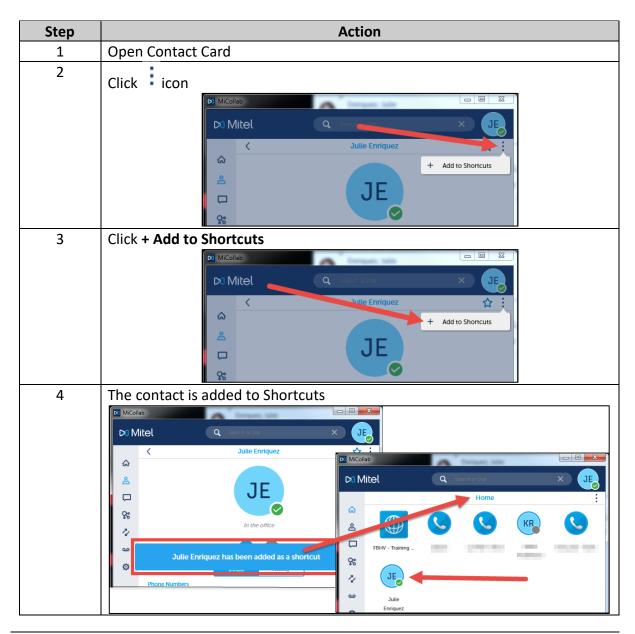

Section: Contacts Screen

Page: 6

# MiCollab Desktop Client Features – Contacts Screen, Continued

**Create Group** 

To create a group folder that contains contacts with a common profile in the **Contacts** - **Groups** tab, perform the following procedure.

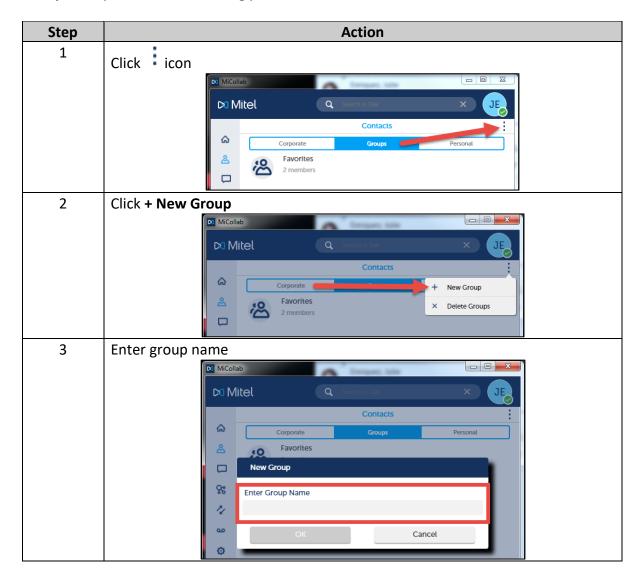

Section: Contacts Screen

Page: 7

# MiCollab Desktop Client Features – Contacts Screen, Continued

**Create Group**, continued

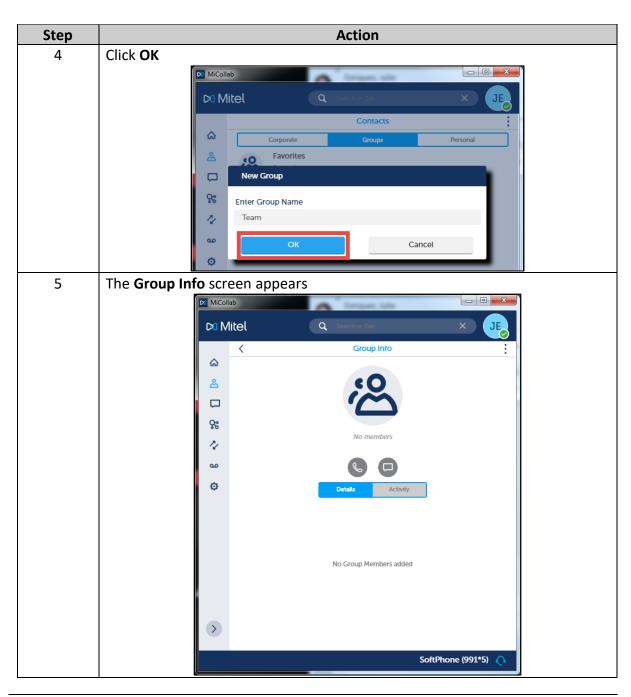

Section: Contacts Screen

Page: 8

## MiCollab Desktop Client Features – Contacts Screen, Continued

**Add Contacts to** To add contacts to a group, perform the following procedure. **Group** 

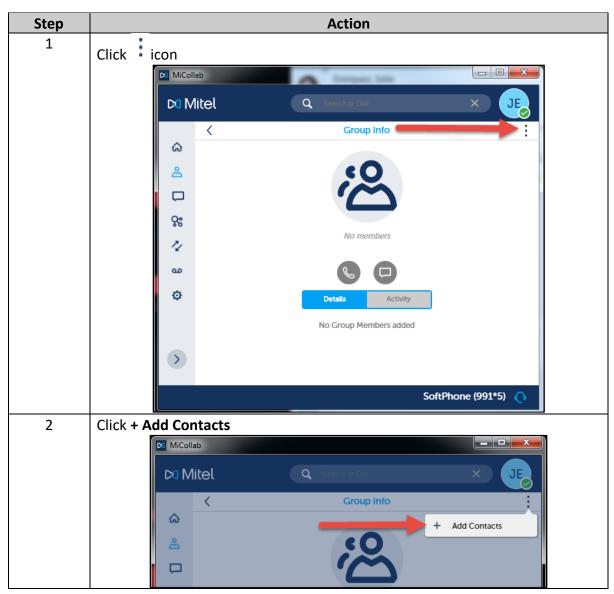

Section: Contacts Screen

Page: 9

## MiCollab Desktop Client Features – Contacts Screen, Continued

Add Contacts to Group, continued

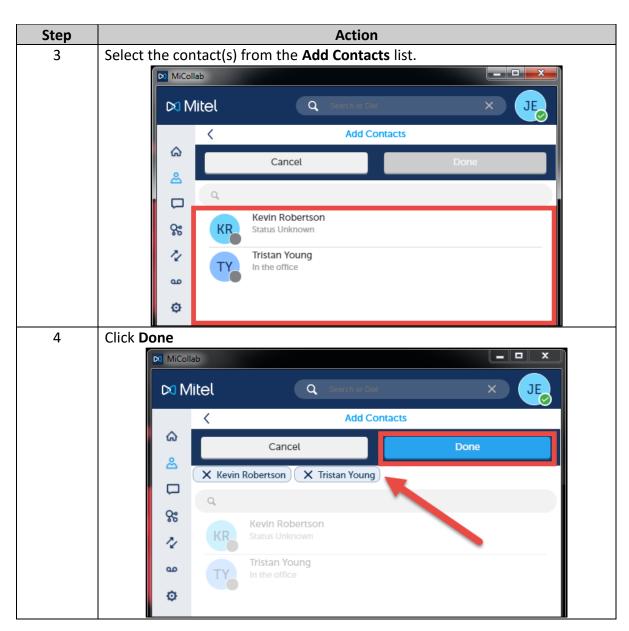

Section: Contacts Screen

Page: 10

## MiCollab Desktop Client Features – Contacts Screen, Continued

Add Contacts to Group, continued

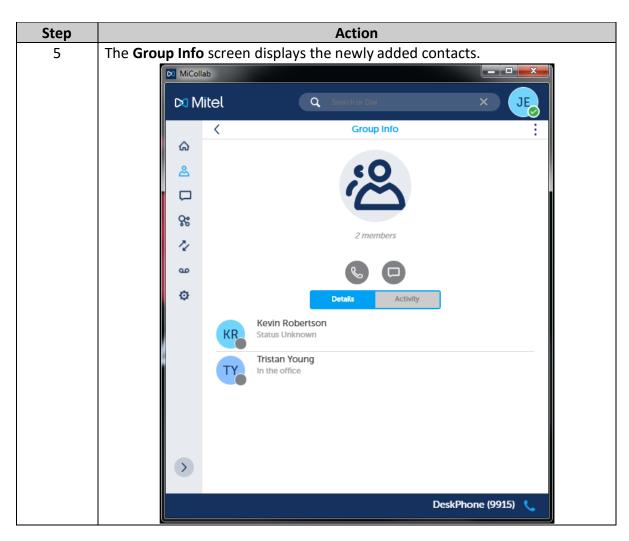

Section: Contacts Screen

Page: 11

## MiCollab Desktop Client Features – Contacts Screen, Continued

Delete Contact from Group

To delete a contact from a group, perform the following procedure.

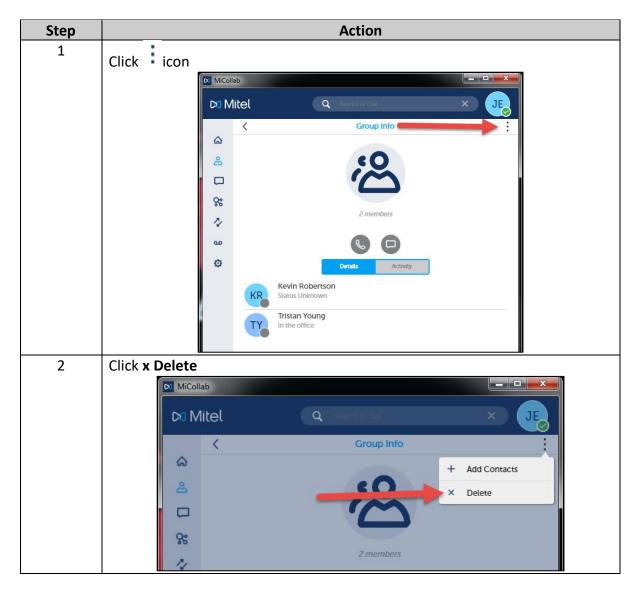

Section: Contacts Screen

Page: 12

# MiCollab Desktop Client Features – Contacts Screen, Continued

**Delete Contact from Group**, continued

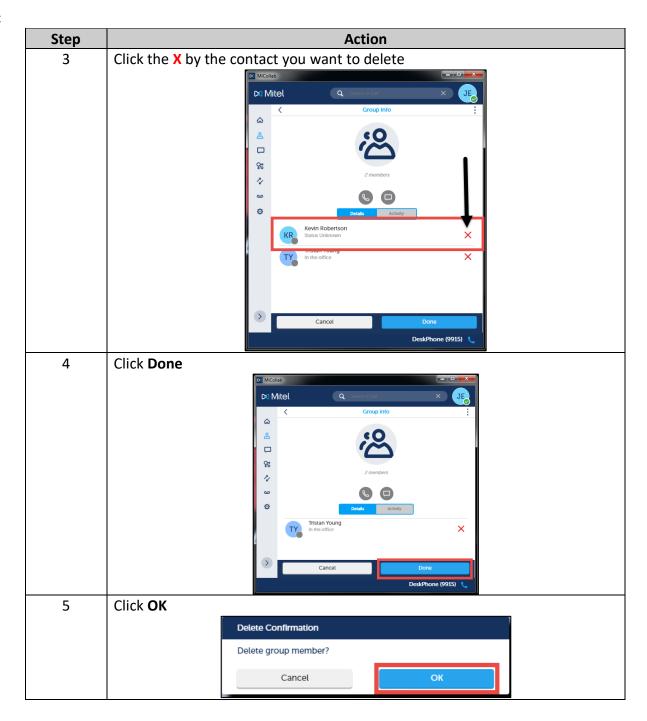

MiCollab Contacts Screen.docx